#### **Procedimentos para Registro de Certificado no sistema SRC**

É possível fazer atualização dos dados do usuário através de um arquivo csv. O ideal para fazer tal procedimento é que se tenha ao menos 10 alunos para atualização. Abaixo deste numero é melhor seguir os passos deste tutorial.

É essencial que os alunos tenham preenchido data de nascimento e cpf. Para verificar se estes dados foram preenchidos será necessário localizar o usuário ou os usuários de uma sala.

Acesse e faça login:<http://cead.ifes.edu.br/InfoAlunos/public/Index/login>

Página 1 / 11 **(c) 2024 administrador <sistemas.cefor@ifes.edu.br> | 2024-04-27 09:54** URL: https://kb.cefor.ifes.edu.br/index.php?action=artikel&cat=17&id=122&artlang=pt-br

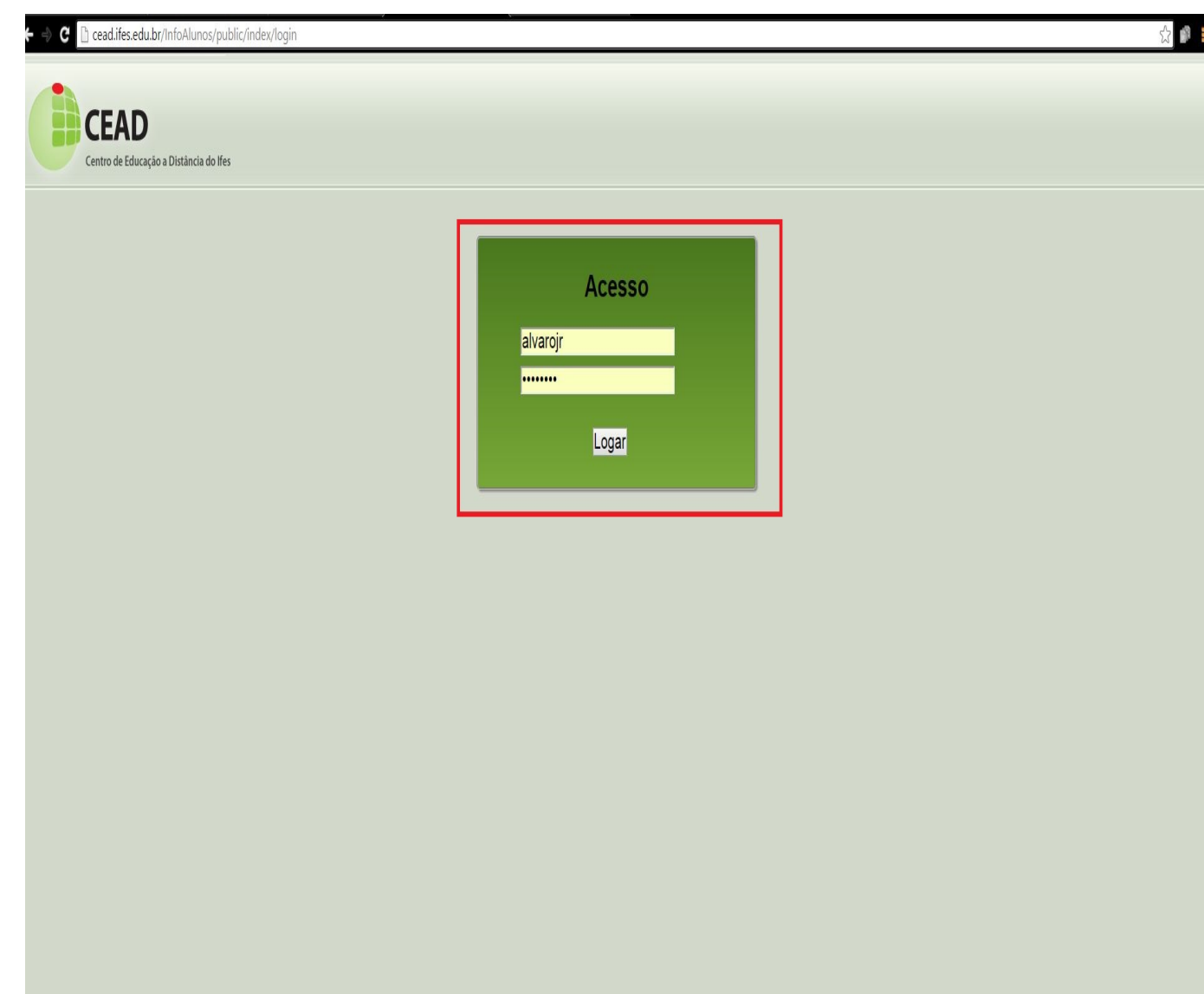

Imagem login InfoAlunos

Uma nova tela será aberta. Veja na imagem abaixo.

Página 2 / 11 **(c) 2024 administrador <sistemas.cefor@ifes.edu.br> | 2024-04-27 09:54** URL: https://kb.cefor.ifes.edu.br/index.php?action=artikel&cat=17&id=122&artlang=pt-br

Usuário: alvarojr E-mail: alvarorjardim@gmail.com  $(Sair)$ 

**CEAD** 

Centro de Educação a Distância do Ifes

#### Gerência de perfis de usuários

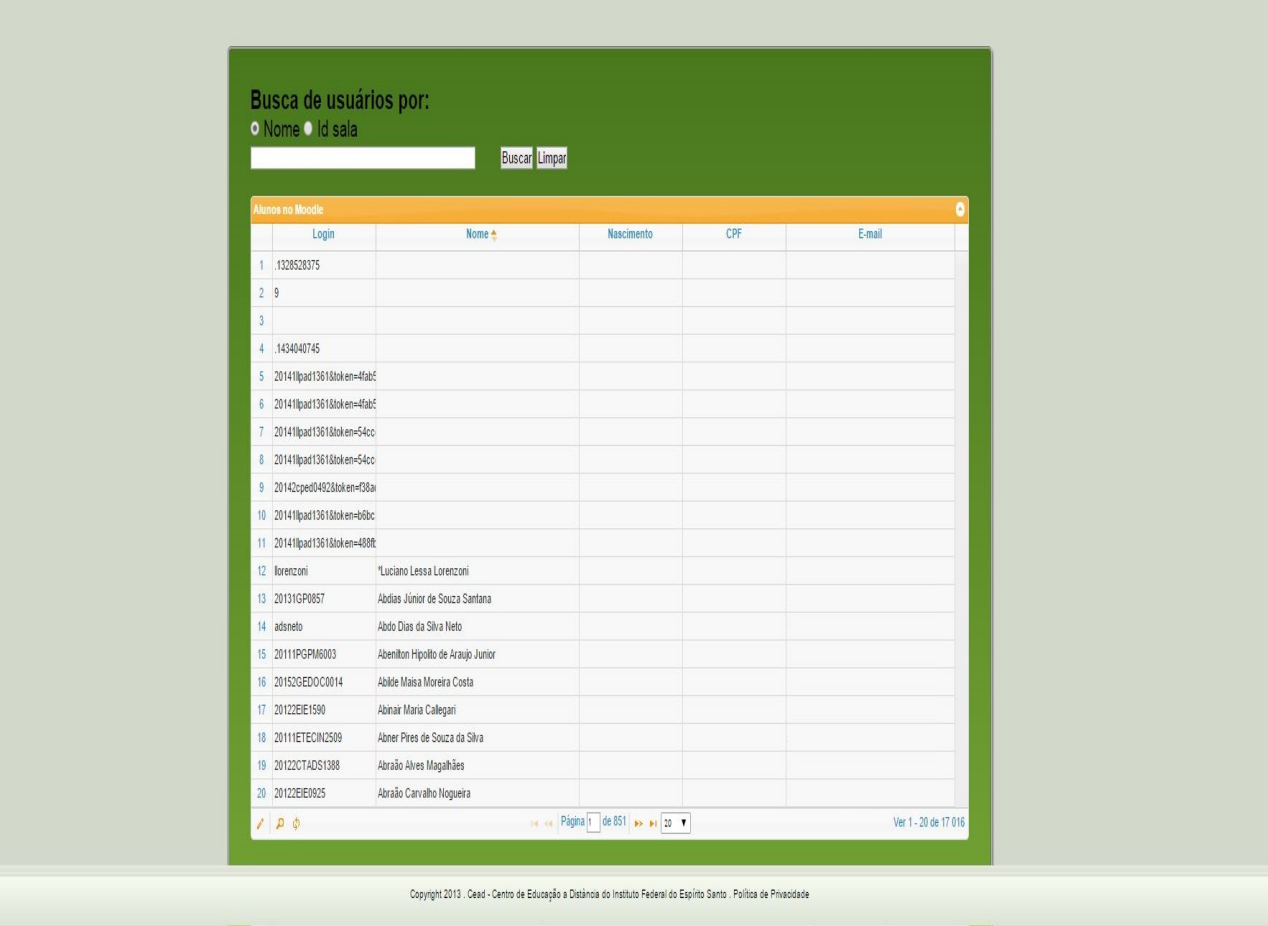

Imagem tela infoAlunos.

Para fazer a verificação dos dados de um usuário você deverá pesquisar utilizando um nome ou um id da sala. Selecione a opção que deseja, em seguida digite o nome ou id no campo, depois clique em buscar.

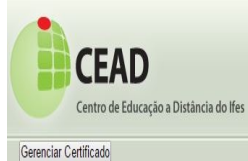

Usuário: alvarojr E-mail: alvarorjardim@gmail.com (Sair)

## Gerência de perfis de usuários

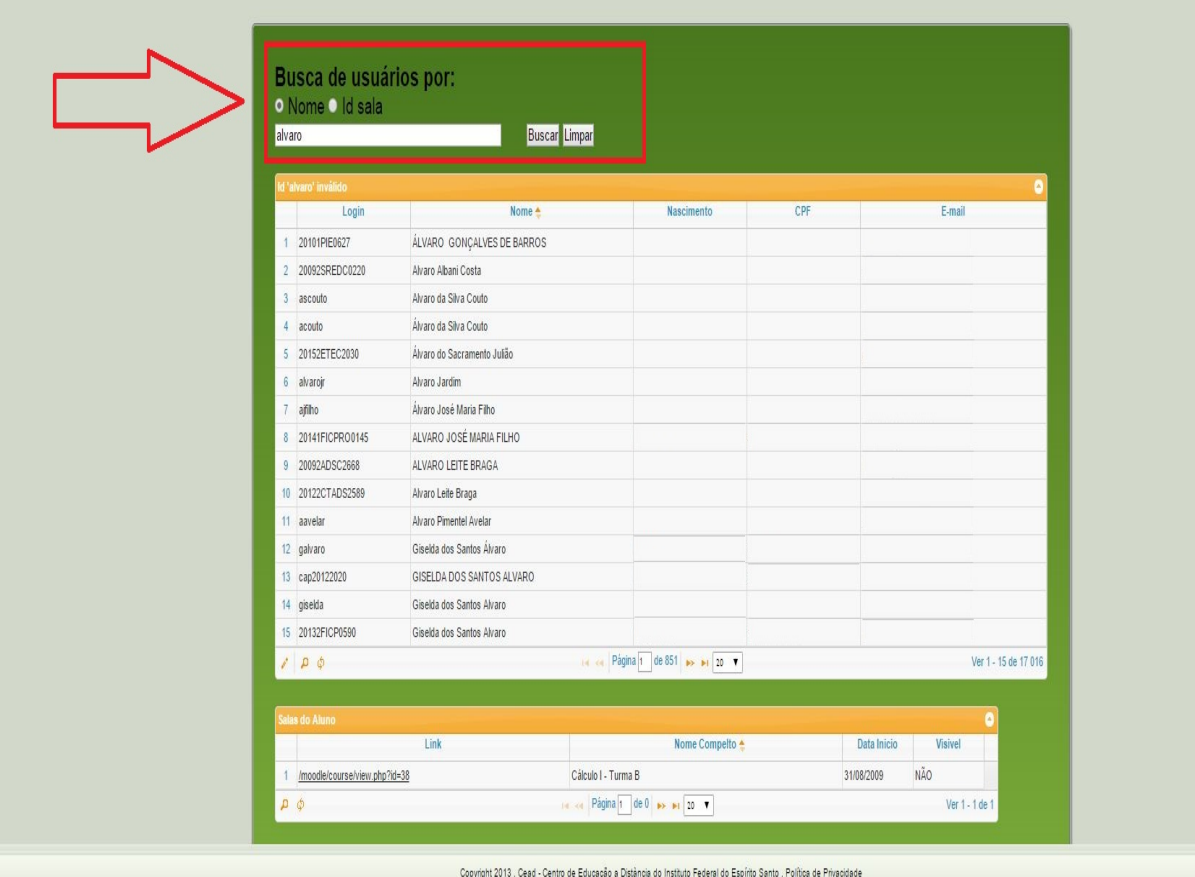

Imagem buscando usuário.

O próximo pas[so é verificar se os campos nascimento e CPF estão preenchidos.](https://kb.cefor.ifes.edu.br/index.php?action=artikel&cat=17&id=122&artlang=pt-br)

Página 4 / 11 **(c) 2024 administrador <sistemas.cefor@ifes.edu.br> | 2024-04-27 09:54** URL: https://kb.cefor.ifes.edu.br/index.php?action=artikel&cat=17&id=122&artlang=pt-br

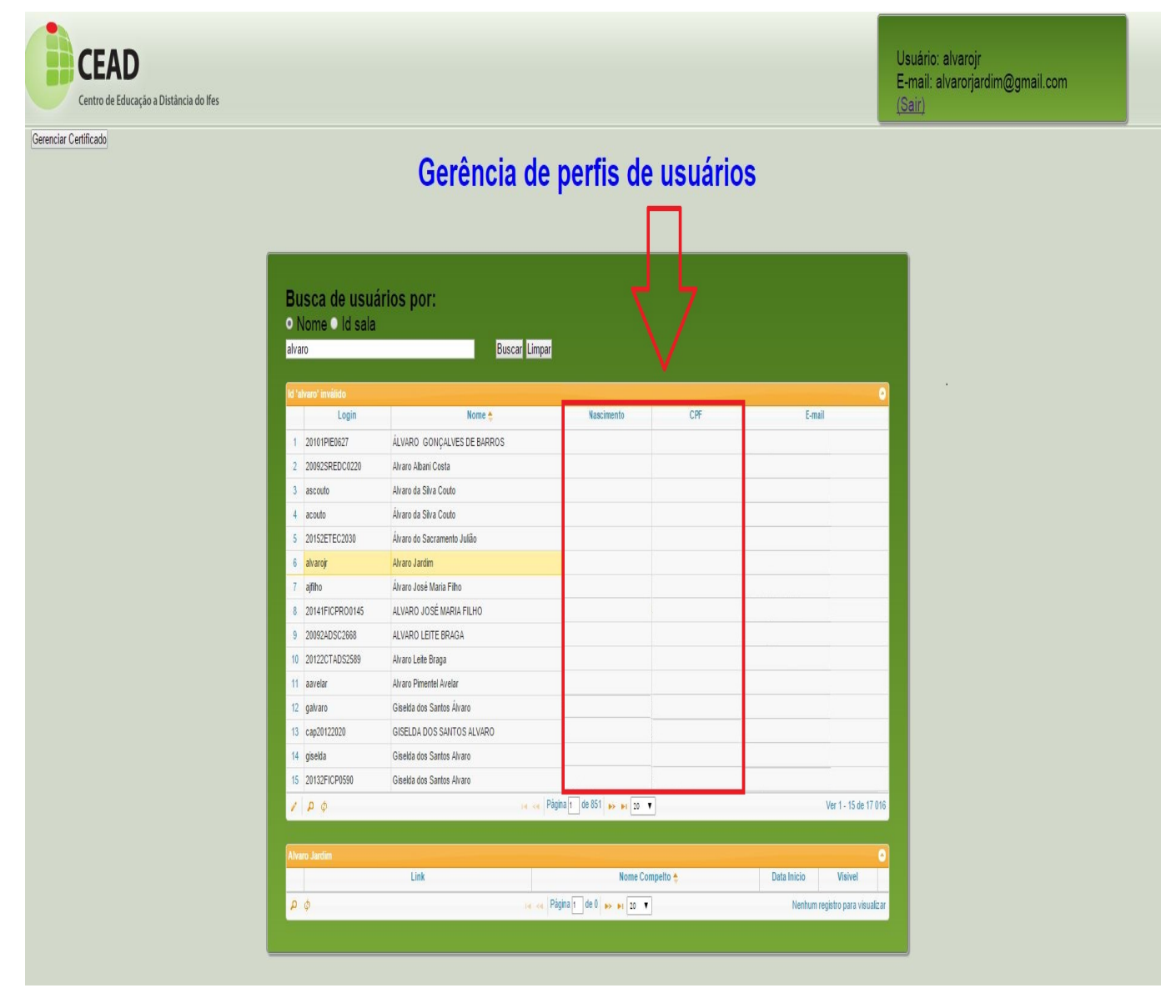

Imagem verificando campos nascimento e CPF.

Caso o campo esteja em branco como na imagem acima, será necessário editar os dados do usuário. Para isso, selecione o usuário com um clique sobre ele, após isso clique no lápis conforme a imagem abaixo.

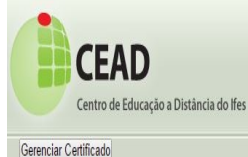

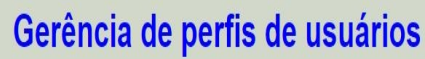

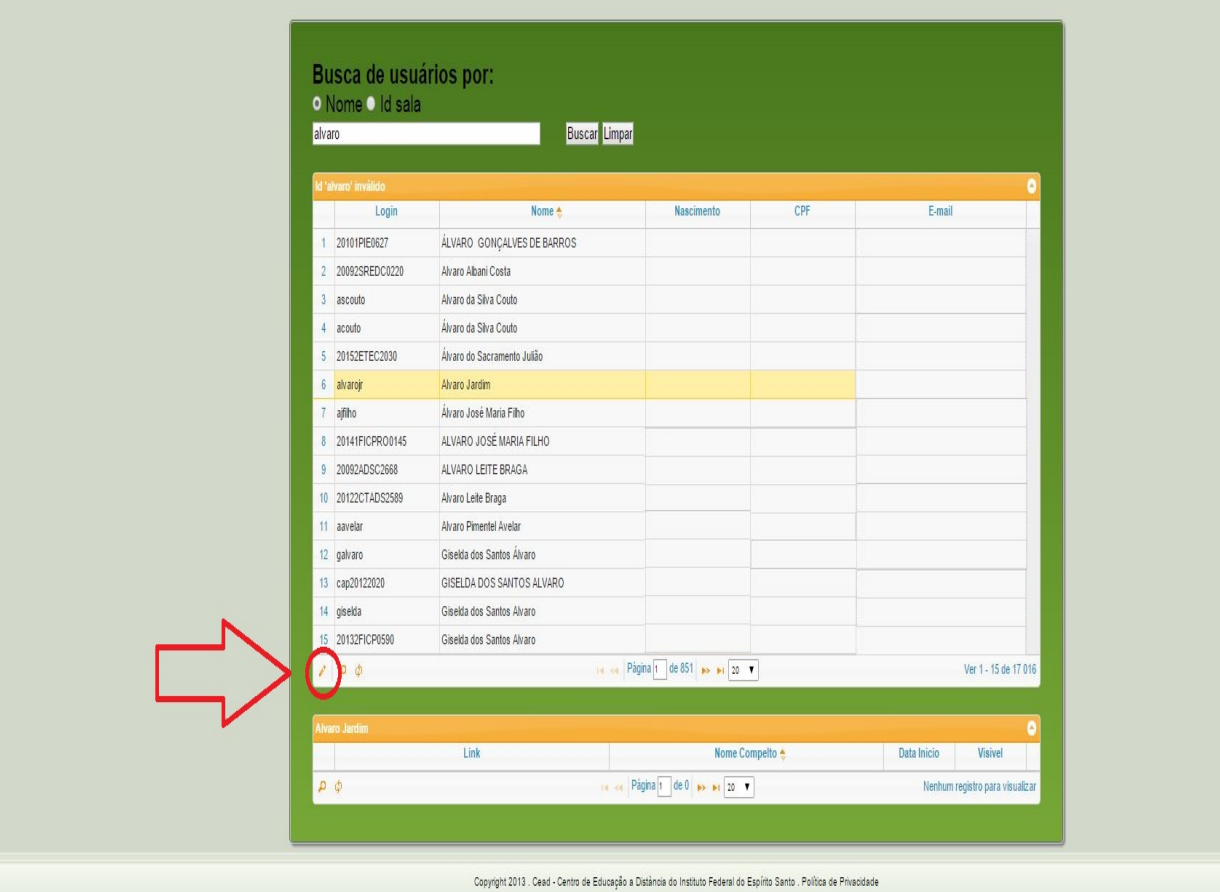

Imagem clicando no lápis.

Uma nova tela será aberta, preencha os campos nascimento e cpf, em seguida clique em enviar.

Página 6 / 11 **(c) 2024 administrador <sistemas.cefor@ifes.edu.br> | 2024-04-27 09:54** URL: https://kb.cefor.ifes.edu.br/index.php?action=artikel&cat=17&id=122&artlang=pt-br

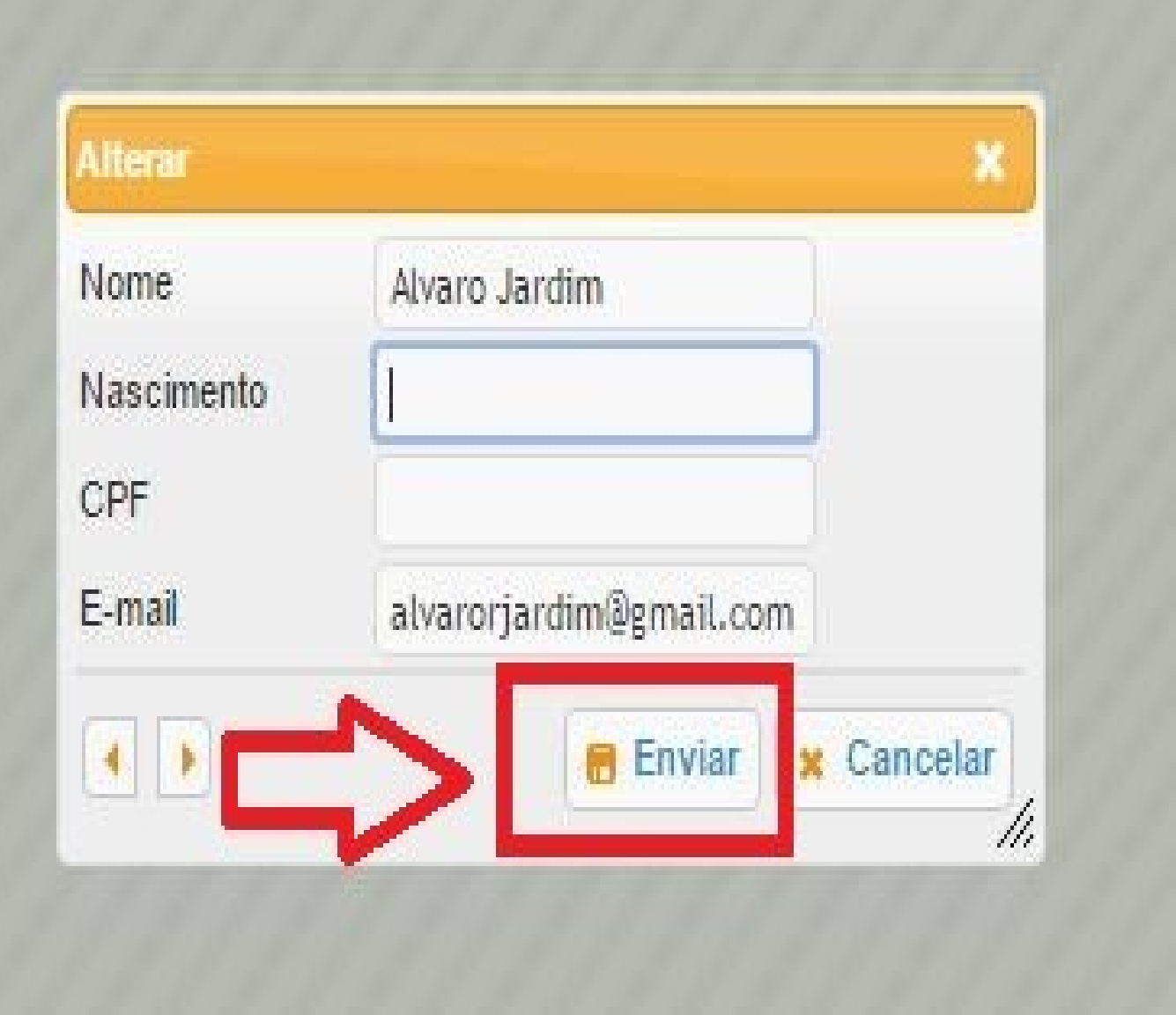

Imagem preenchendo campos nascimento e cpf.

Pronto, uma mensagem aparecerá confirmando a alteração dos dados.

Agora você deverá clicar em gerenciar certificado conforme a imagem abaixo.

Página 7 / 11 **(c) 2024 administrador <sistemas.cefor@ifes.edu.br> | 2024-04-27 09:54** URL: https://kb.cefor.ifes.edu.br/index.php?action=artikel&cat=17&id=122&artlang=pt-br

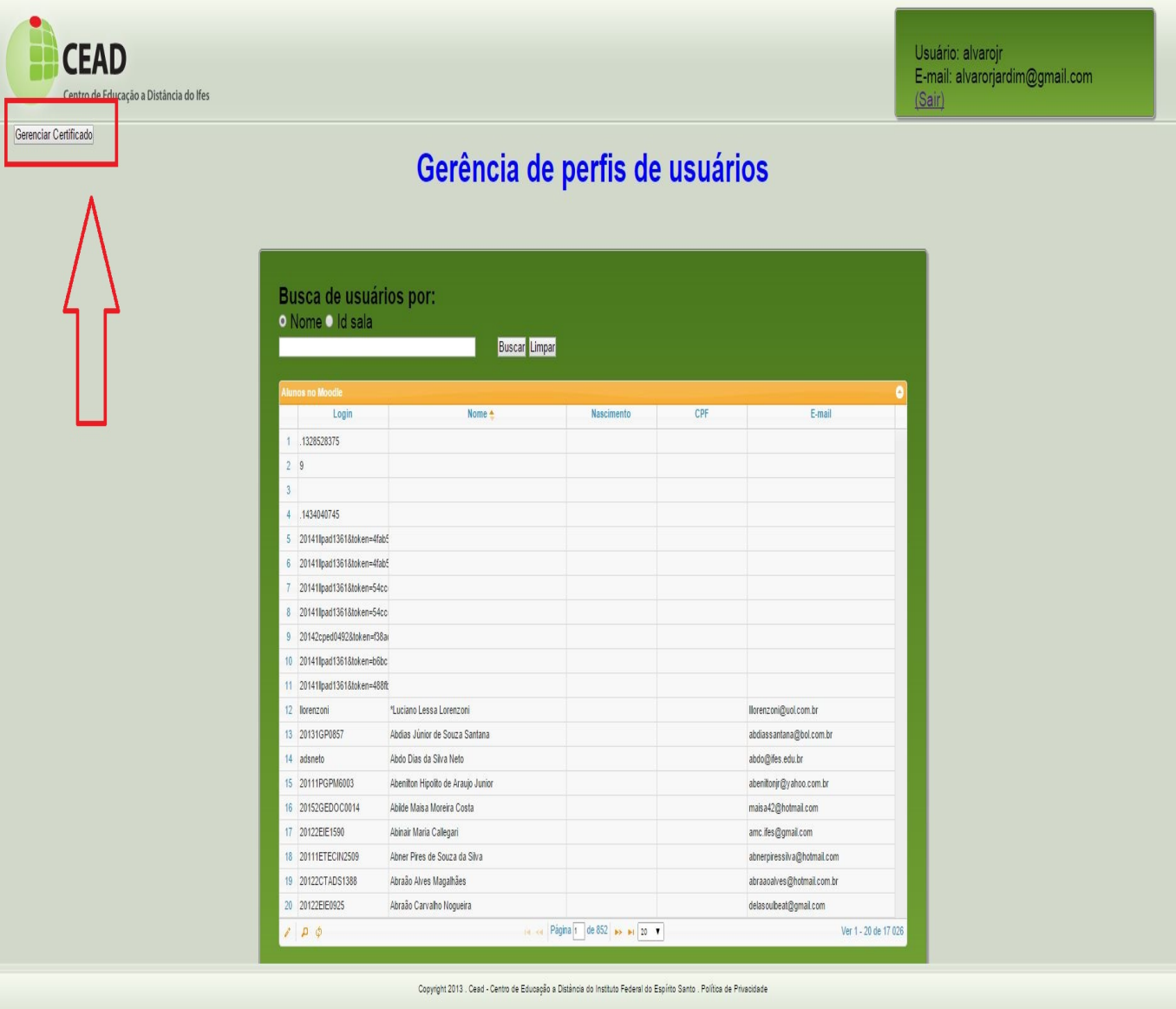

Imagem botão gerenciar certificados.

Em seguida clique no botão enviar dados para o registro conforme a imagem abaixo.

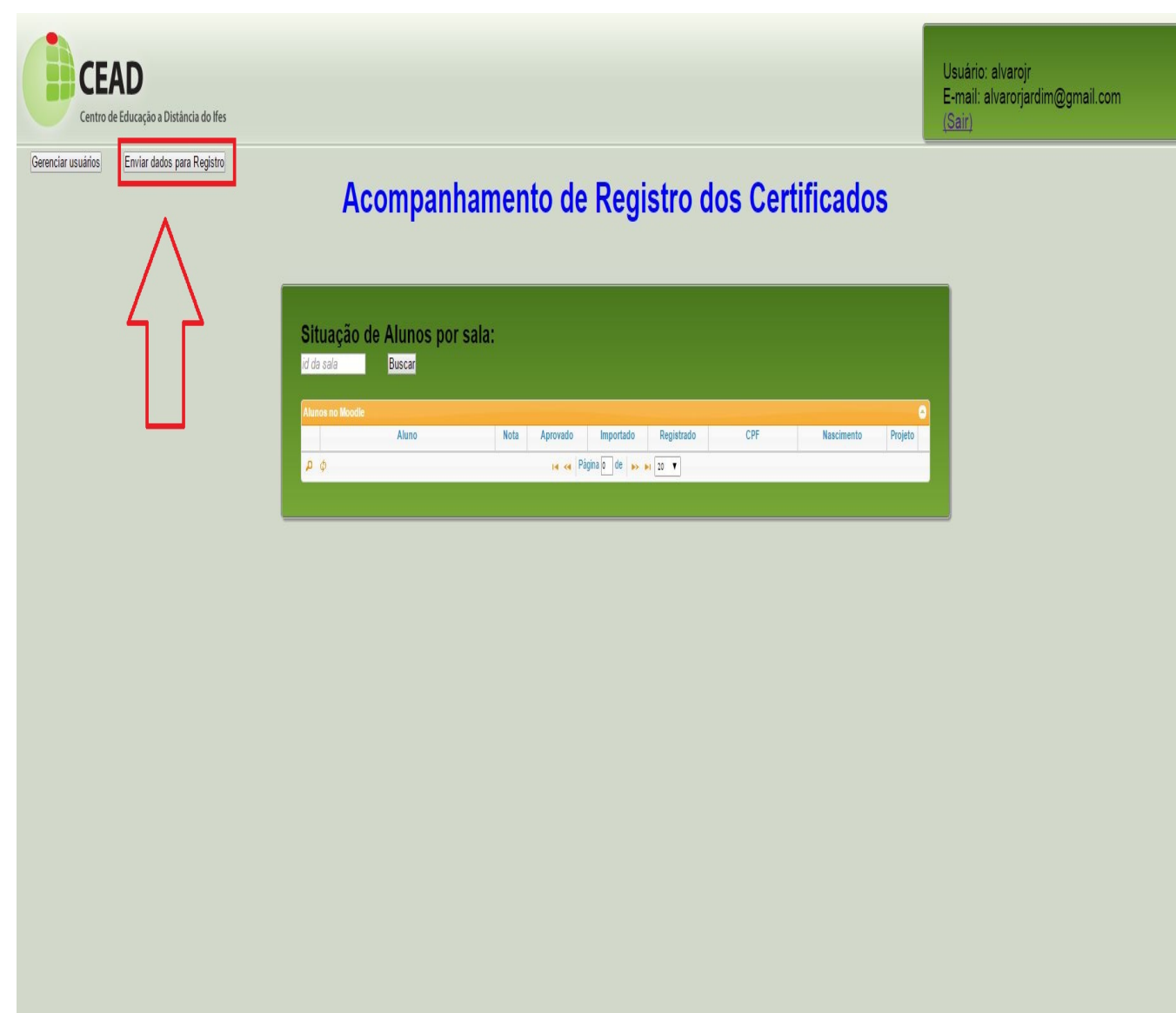

Imagem botão enviar dados para registro.

Agora você deve preencher na seguinte ordem. 1º, o id da sala. 2º, o numero do projeto. 3º e último, botão enviar a reitoria. Ao informar o 1º campo, id da sala, clique em *buscar,* você verá uma lista com os alunos pertencentes ao id da sala que foi informado. Ao informar o segundo campo, nº do projeto, clique em *inserir nº do projeto*, daí uma lista atualizada aparecerá apenas com os alunos daquele nº de [projeto, por fim, clique em](https://kb.cefor.ifes.edu.br/index.php?action=artikel&cat=17&id=122&artlang=pt-br) *enviar a reitoria*.

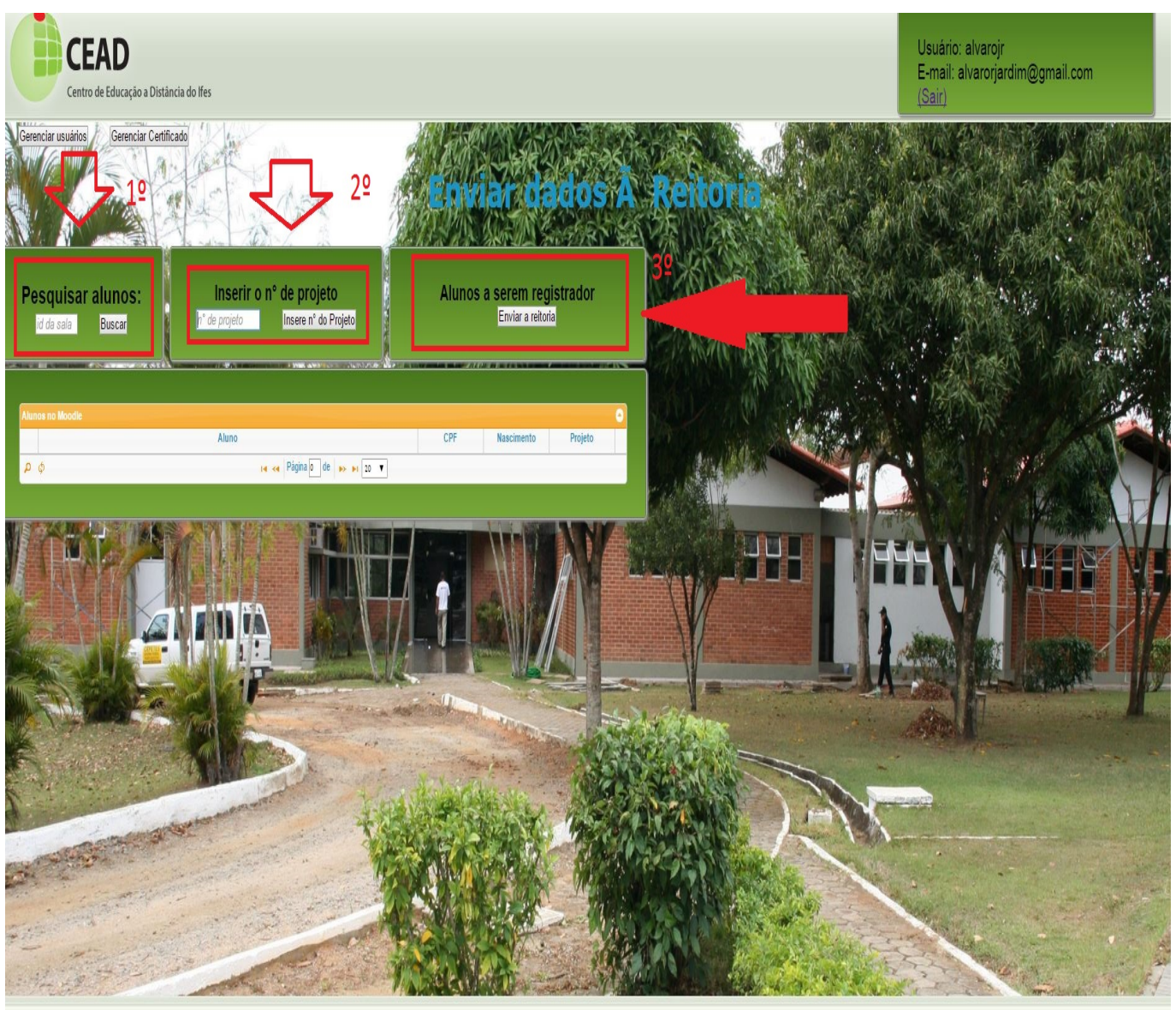

ID de solução único: #1121 Autor: : 20091BSI0362

> Página 10 / 11 **(c) 2024 administrador <sistemas.cefor@ifes.edu.br> | 2024-04-27 09:54** [URL: https://kb.cefor.ifes.edu.br/index.php?action=artikel&cat=17&id=122&artlang=pt-br](https://kb.cefor.ifes.edu.br/index.php?action=artikel&cat=17&id=122&artlang=pt-br)

Última atualização: 2016-06-13 14:22

Página 11 / 11 **(c) 2024 administrador <sistemas.cefor@ifes.edu.br> | 2024-04-27 09:54** [URL: https://kb.cefor.ifes.edu.br/index.php?action=artikel&cat=17&id=122&artlang=pt-br](https://kb.cefor.ifes.edu.br/index.php?action=artikel&cat=17&id=122&artlang=pt-br)